## **ご利用請求明細の印刷方法(Microsoft Edge版)**

1. 画面右上に表示されている「 … 」を クリックします。

2. 表示されたメニューの中から「印刷」 をクリックします。

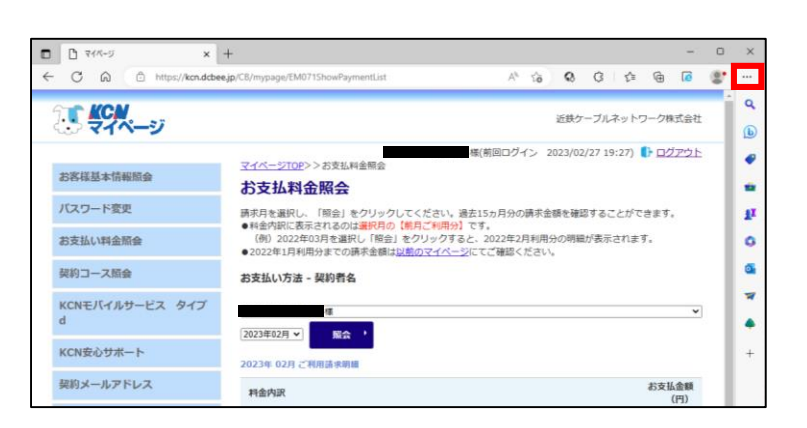

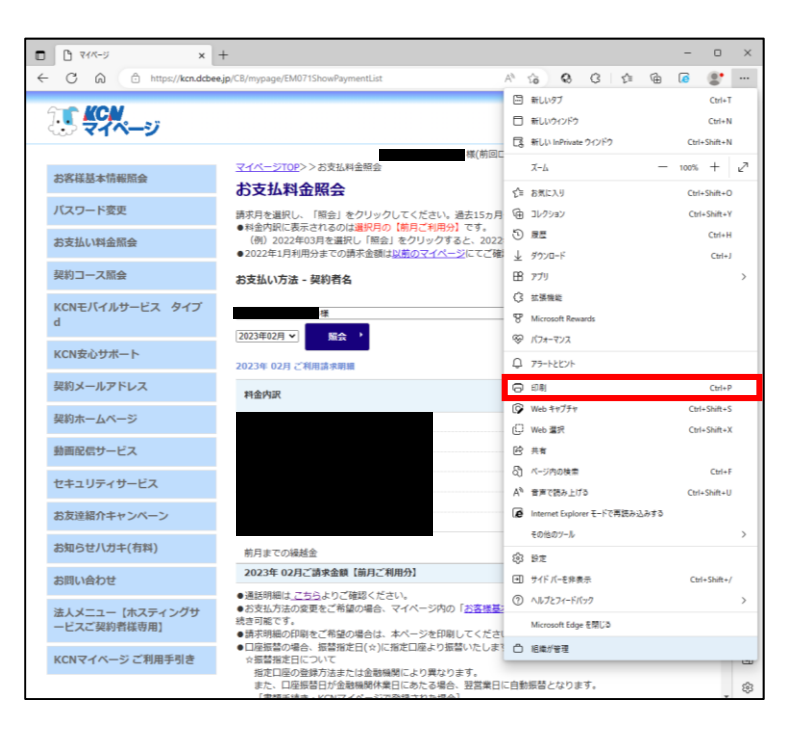

3. 印刷用のウィンドウが表示されます。 左下に表示されている「印刷」をク リックすると、ページが印刷されます。

※必要に応じて印刷設定を変更してから印 刷をしてください。

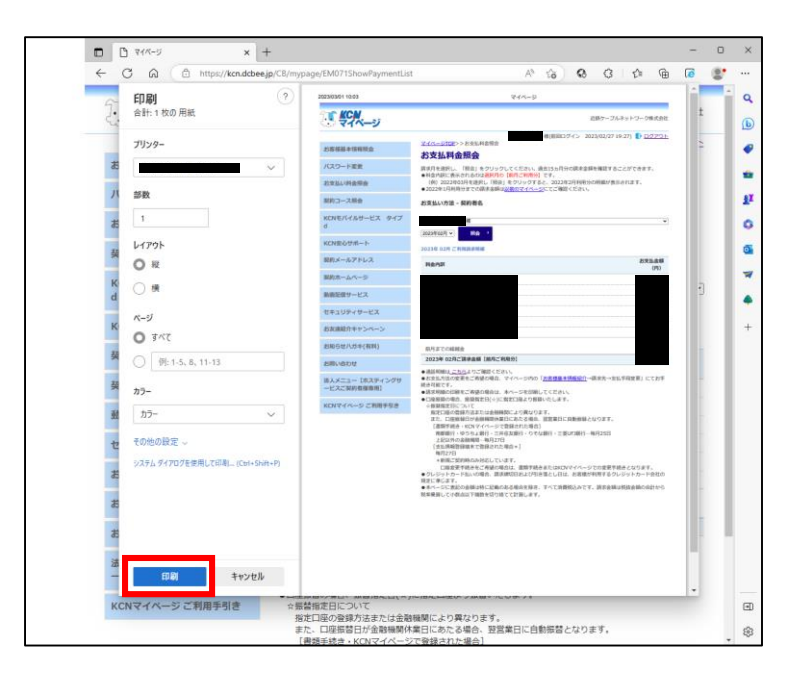